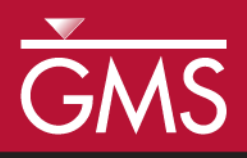

# *GMS 10.5 Tutorial RT3D – BTEX Degradation with Multiple Electron Acceptors*

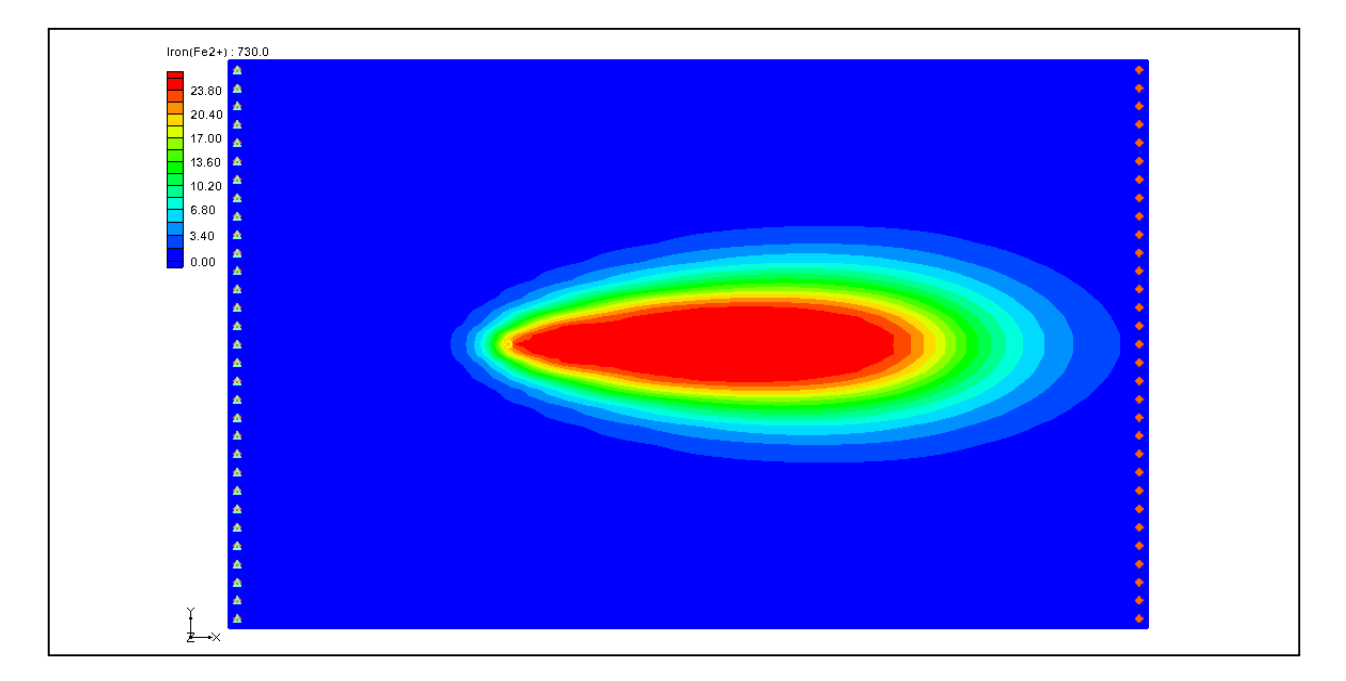

# **Objectives**

This tutorial shows how to use GMS and RT3D to model BTEX degradation using a multiple electron acceptor model.

# Prerequisite Tutorials

 RT3D – Instantaneous Aerobic Degradation

# Required Components

- Grid Module
- MODFLOW
- RT3D

Time

Page 1 of 14 © Aquaveo 2020

20–35 minutes

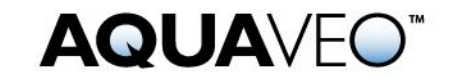

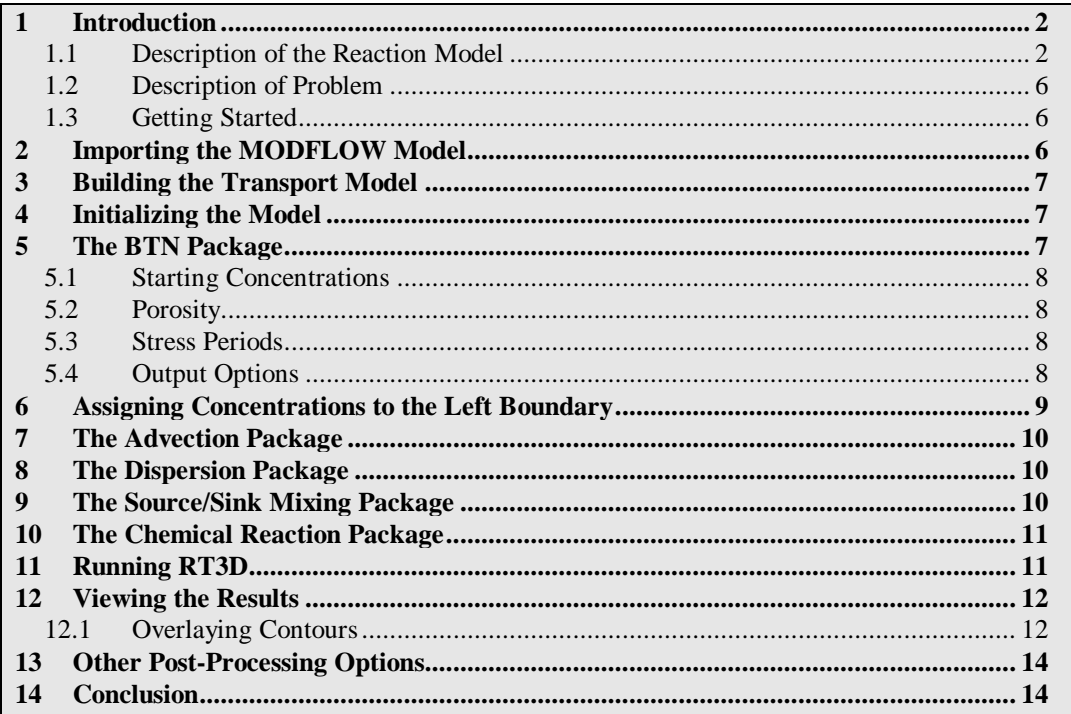

### <span id="page-1-0"></span>**1 Introduction**

This tutorial illustrates the steps involved in using GMS and RT3D to model BTEX degradation using a multiple electron acceptor model. Since the flow model used in this simulation is similar to the flow model used in the "RT3D – Instantaneous Aerobic Degradation" tutorial, the steps involved in building the flow model will not be described in this tutorial. A predefined version of the flow model will be used.

This tutorial will begin with importing a MODFLOW model followed by defining RT3D inputs and boundary conditions, running RT3D, and viewing results by overlaying the contours.

#### <span id="page-1-1"></span>**1.1 Description of the Reaction Model**

The reaction that will be simulated is biodegradation of BTEX compounds via different aerobic/anaerobic pathways using multiple electron acceptors. Five different processes considered in this model are Aerobic Respiration (AR), Denitrification (DN), Iron (III) Reduction (IR), Sulfate Reduction (SR), and Methanogenesis (MG). All of these biochemical reactions are assumed to occur in the aqueous phase, mediated by the existing subsurface microbes, and are expected to happen in the following sequence:

AR DN IR SR MG .........................................................................(1)

The following reaction kinetic framework is used to model the degradation rate of hydrocarbon via different electron acceptor pathways:

 <sup>r</sup> k HC O K O HC O HC O O , , 2 2 2 2 ...............................................................(2)

 <sup>r</sup> k HC NO K NO K K O HC NO HC NO NO i O i O , , , 3 3 2 2 3 3 2 ...............................(3)

$$
r_{HC,FE^{3+}} = -k_{HC,Fe^{3+}}[HC] \frac{[Fe^{3+}]}{K_{Fe^{3+}} + [Fe^{3+}]} \bullet \frac{K_{i,O_2}}{K_{i,O_2} + [O_2]}
$$

$$
\bullet \frac{K_{i,NO_3}}{K_{i,NO_3} + [NO_3]}
$$
 (4)

$$
r_{HC,SO_4} = -k_{HC,SO_4} [HC] \frac{[SO_4]}{K_{SO_4} + [SO_4]} \bullet \frac{K_{i,O_2}}{K_{i,O_2} + [O_2]}
$$

$$
\bullet \frac{K_{i,NO_3}}{K_{i,NO_3} + [NO_3]} \bullet \frac{K_{i,Fe^{3+}}}{K_{i,Fe^{3+}} + [Fe^{3+}]}
$$
 (5)

$$
r_{HC, O_2} = -k_{HC, O_2}[HC] \frac{[NO_3]}{K_{O_3} + [O_2]} \dots (2)
$$
  
\n
$$
r_{HC, NO_3} = -k_{HC, NO_3}[HC] \frac{[NO_3]}{K_{NO_3} + [NO_3]} \bullet \frac{K_{LO_3}}{K_{LO_3} + [O_2]} \dots (3)
$$
  
\n
$$
r_{HC, FE^{1.}} = -k_{HC, Ie^{1.}}[HC] \frac{[Fe^{3+}]}{K_{E^{3.}} + [Fe^{3+}]} \bullet \frac{K_{LO_3}}{K_{LO_2} + [O_2]} \dots (4)
$$
  
\n
$$
\bullet \frac{K_{1, NO_3}}{K_{1, NO_3} + [NO_3]}
$$
  
\n
$$
r_{HC, SO_4} = -k_{HC, SO_4}[HC] \frac{[SO_4]}{K_{SO_4} + [SO_4]} \bullet \frac{K_{LO_2}}{K_{1, O_2} + [O_2]} \dots (5)
$$
  
\n
$$
\bullet \frac{K_{1, NO_3}}{K_{1, NO_3} + [NO_3]} \bullet \frac{K_{1, Fe^{1.}}}{K_{1, Fe^{1.}} + [Fe^{3+}]}
$$
  
\n
$$
r_{HC, CI_4} = -k_{HC, CI_4}[HC] \frac{[CO_2]}{K_{CI_4} + [CO_2]} \bullet \frac{K_{1, O_2}}{K_{1, O_2} + [O_2]}
$$
  
\n
$$
\bullet \frac{K_{1, NO_3}}{K_{1, NO_3} + [NO_3]} \bullet \frac{K_{1, Fe^{1.}}}{K_{1, Fe^{1.}} + [Fe^{3+}]} \bullet \frac{K_{1, SO_4}}{K_{1, SO_4} + [SO_4]}
$$
  
\nWhere:  
\n
$$
\bullet \text{ r}_{HC, OQ13} \text{ is the rate at which hydrocarbon is destroyed by utilizing oxygen,}
$$
  
\n
$$
\bullet \text{ r}_{HC, OQ13} \text{ is the rate at which hydrocarbon is destroyed by providing Nitrate,}
$$
  
\n
$$
\bullet \text{ r}_{HC, OQ13} \text{ is the rate at which hydrocarbon is destroyed by utilizing surface,}
$$
  
\n
$$
\bullet \text{ r}_{HC, OQ1} \text{ is the rate at which hydrocarbon is destroyed by utilizing surface,}
$$

Where:

- $r_{\text{HC},O2}$  is the rate at which hydrocarbon is destroyed by utilizing oxygen,
- $\bullet$   $r_{HC,NO3}$  is the rate at which hydrocarbon is destroyed by utilizing Nitrate,
- $r_{HC,Fe2+}$  is the rate at which hydrocarbon is destroyed by producing Fe<sup>2+</sup> (or utilizing  $Fe^{3+}$ ),
- $r_{\text{HC},\text{SO4}}$  is the rate at which hydrocarbon is destroyed by utilizing sulfate,
- $\bullet$   $r_{\text{HC,CH4}}$  is the rate at which hydrocarbon is destroyed by producing methane,
- $[O_2]$  is the oxygen concentration  $[ML^{-3}]$ ,
- $k_{02}$  is the first-order rate constant  $[T^{-1}]$ ,
- Ko<sub>2</sub> is the Monod half saturation constant  $[ML^{-3}]$  (by setting all the half-saturation constants to a small value, zero-order dependency can be simulated with respect to the electron donor and hence a first-order degradation model with respect to hydrocarbon; the default values simulate this option),

• and  $K_{i,02}$  is the oxygen inhibition constant  $[ML^{-3}]$  (by setting all inhibition constants to a small value, reactions can be forced to occur in a sequential fashion; the default values simulate this process).

Similar nomenclature is used to identify other Monod constants and inhibition coefficients.

Since the concentrations of  $\text{Fe}^{3+}$  and  $\text{CO}_2$  are not readily measurable under normal field conditions, these terms were replaced with the "assimilative capacity" for iron reduction and methanogenesis, defined as the following:

$$
[\text{Fe}^{3+}] = [\text{Fe}^{2+}]_{\text{max}} - [\text{Fe}^{2+}]_{\text{}}
$$

[MC] [CO ] [CH ] [CH ] <sup>2</sup> 4,max <sup>4</sup> ...............................................................(8)

where  $[Fe^{2+}{}_{max}]$  and  $[CH_{4max}]$  are the maximum possible aquifer levels of these species that represent the aquifer's maximum capacity for iron reduction and methanogenesis. Note: the concentration of  $CO<sub>2</sub>$  used here is the  $CO<sub>2</sub>$  evolved while the hydrocarbon is destroyed via methanogenesis, which may be thought of as the "Methanogenic Capacity" (MC) of the aquifer. Using these relations, iron (III) reduction and methanogenesis processes may be related back to measurable  $\text{Fe}^{2+}$  and CH<sub>4</sub> concentration levels.

The total rate of hydrocarbon destruction, via all the above described processes, is the sum of each of the individual rates and is given as the following:

4 4 <sup>2</sup> HC,O<sup>2</sup> HC,NO<sup>3</sup> HC,Fe HC,SO HC,CH <sup>r</sup> <sup>r</sup> <sup>r</sup> <sup>r</sup> <sup>r</sup> dt d[HC] .....................................(9)

Rates of electron acceptor utilization are given as the corresponding rate of hydrocarbon destruction multiplied by the appropriate yield coefficient (Y):

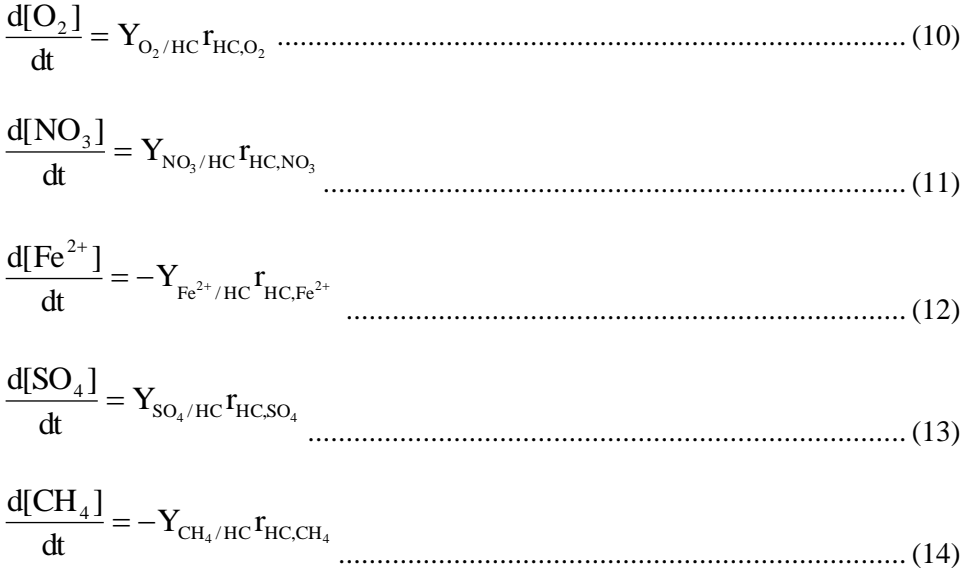

The yield values (the mass ratio of electron acceptors removed or metabolic byproducts produced to total BTEX degraded) are as follows:

- $Y_{02/HC} = 3.14$ ,
- $Y_{NOS/HC} = 4.9$
- $Y_{E_22+/HC} = 21.8$
- $\bullet$  Y<sub>SO4/HC</sub> = 4.7
- $Y_{CH4/HC} = 0.78$

l

Typical values of all inhibition coefficients, except for  $K_{if}^{3+}$ , should be in the range of 1.0 to 0.01 mg/L.  $K_{\text{iffe}}^{3+}$  should always be set around 40% to 80% of the max Fe<sup>2+</sup> value. Monod half-saturation constants should be in the range of 1.0 to 0.1 mg/L.

As pointed out in Lu et al.,  $\frac{1}{1}$  it is important to note that this model is based on several assumptions. The model should be used with caution only at sites where these assumptions are valid.

In summary, the key assumptions used in the model are:

- 1. The fuel chemical species benzene, toluene, ethylbenzene, and xylene are assumed to degrade at similar rates and, hence, are combined and modeled as a single electron donor species BTEX;
- 2. Production of  $\text{Fe}^{2+}$  and methane are restricted at a node to a "maximum-observed" level"; however, the model assumes that an infinite supply of electron acceptors will be available for iron-reduction and methanogenic reactions;
- 3. More complex processes are not considered; these include processes such as the rate-limited interaction of bioavailable, solid-phase  $Fe^{3+}$  and aqueous-phase  $Fe^{2+}$ , interaction of oxygen and  $\text{Fe}^{2+}$ , and/or variations in the spatial pattern of methanogenic activity and  $CO<sub>2</sub>$  availability;
- 4. Growth and decay of various microbial populations and their interactions with contaminants and aquifer solids are assumed to be negligible; and
- 5. All BTEX decay reactions are approximated as first-order reactions, and, hence, the model ignores the Monod limitation due to the electron donor (BTEX) availability.

Fortunately, these assumptions are expected to be reasonable approximations for most field sites. However, there will always be some exceptions.

<sup>1</sup> Lu, G., Clement, T.P., Zheng, C., and Wiedemeier, T.H. (1999). Natural attenuation of BTEX compounds: Model development and field-scale application. *Ground Water*. 37(5):707–717.

#### <span id="page-5-0"></span>**1.2 Description of Problem**

The problem in this tutorial is the same as the problem described in "RT3D – Instantaneous Aerobic Degradation" tutorial. The site is a 510 m x 310 m section of a confined aquifer with a flow gradient from left to right. An underground storage tank is leaking fuel hydrocarbon contaminants at  $2 \text{ m}^3$ /day at the location shown. Concentration of BTEX is 1000 mg/L. Initial levels of hydrocarbon, oxygen, nitrate,  $Fe^{2+}$ , sulfate, and methane in the aquifer are assumed to be as follows: 0.0, 4.0, 20.0, 0.0, 10.0, and 0.0 mg/L, respectively. The reaction constants to be used are as follows:

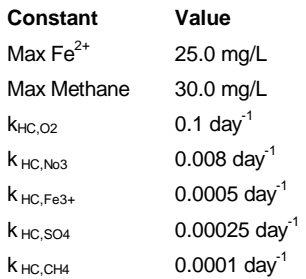

Values of all inhibition coefficients, except  $K_{iFe}^{3+}$ , are assumed to be 0.01 mg/L and all Monod constants are assumed to 0.5 mg/L. The value of  $K_{iFe}^{3+}$  is set at 12.5 mg/L (50% of max Fe). The yield values are the same as those described in the previous section.

The first part of the problem will be to import a previously computed MODFLOW flow model of the site. Using this flow field, a reactive transport model will then be defined using RT3D.

#### <span id="page-5-1"></span>**1.3 Getting Started**

Do the following to get started:

- 1. If GMS is not running, launch GMS.
- 2. If GMS is already running, select the *File |* **New** command to ensure the program settings are restored to the default state.

# <span id="page-5-2"></span>**2 Importing the MODFLOW Model**

The first part of the simulation is to import the MODFLOW flow model. A steady state flow model has been previously computed and is supplied with the tutorial files.

- 1. Select the *File* | **Open…** command to bring up the *Open* dialog.
- 2. Locate the directory entitled *flowmod\flowmod*.
- 3. Select the file entitled "flowmod.gpr".
- 4. Click **Open** to import the project file.

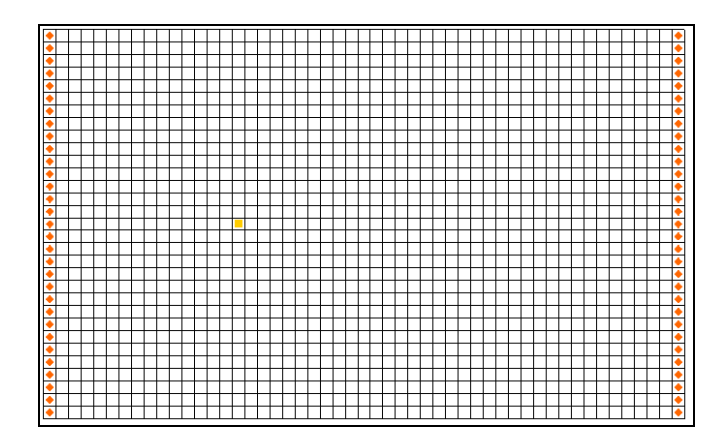

*Figure 1 The MODFLOW flow model*

# <span id="page-6-0"></span>**3 Building the Transport Model**

Now that the flow model is imported, the next step is to set up the RT3D simulation. For this part of the simulation, select the reaction, define the reaction data, define the supplemental layer data needed by RT3D, and assign concentrations to the well.

# <span id="page-6-1"></span>**4 Initializing the Model**

The first step is to initialize the RT3D data.

- 1. Expand the "**1**3D Grid Data" folder in the Project Explorer.
- 2. Right-click on the  $\oplus$  grid" item in the Project Explorer.
- 3. Select the **New MT3DMS***…* command to open the *Basic Transport Package* dialog.

# <span id="page-6-2"></span>**5 The BTN Package**

The next step is to initialize the data in the Basic Transport Package. First, initialize the data, select RT3D as the transport model, and select the appropriate packages.

- 1. In the *Model* section, select the *RT3D* option.
- 2. Select **Packages…** to open the *MT3DMS/RT3D Packages* dialog.
- 3. Select the following packages:
	- *Advection package*
	- *Dispersion package*
- *Source/sink mixing package*
- *Chemical reaction package*
- 4. For the *RT3D reactions*, select the "Kinetic-Limited Deg. of BTEX w/ MEA" option.
- 5. Select **OK** to exit the *MT3DMS/RT3D Packages* dialog.

#### <span id="page-7-0"></span>**5.1 Starting Concentrations**

Note that in the *Layer Data* section of the dialog, the species associated with the reaction being modeled are listed by name. The next step is to define the starting concentration for each of these species. The default starting concentration is zero. Use the default value for BTEX, Fe<sup>2+</sup>, and methane, but use non-zero values for oxygen (4.0 mg/L), nitrate (20.0 mg/L), and sulfate (10.0 mg/L).

- 1. Enter a value of "4.0" for the *Starting Conc. (mg/l)* for *Oxygen*.
- 2. Enter a *Starting Conc. (mg/l)* value of "20.0" for *Nitrate*.
- 3. Enter a *Starting Conc. (mg/l)* value of "10.0" for S*ulfate*.

#### <span id="page-7-1"></span>**5.2 Porosity**

The porosity to be used is 0.3. Since this is the default in GMS, nothing needs to be changed.

#### <span id="page-7-2"></span>**5.3 Stress Periods**

The next step is to define the stress periods. Since the injection rate of the well and the other boundary conditions do not change, a single stress period will be used.

- 1. Select **Stress Periods…** to open the *Stress Periods* dialog.
- 2. Enter a value of "730" for the *Length*.
- 3. Enter a value of "10" for *Num Time Steps*.
- 4. Select **OK** to exit the *Stress Periods* dialog.

#### <span id="page-7-3"></span>**5.4 Output Options**

The next step is to define the output options. One binary solution file is created by RT3D for each of the species. By default, RT3D saves a solution at each transport step for each species. Since this results in large files containing more solutions than needed for the

simple post-processing, it would be better to specify that a solution be saved every 73 days (every time step).

- 1. Select **Output Control…** to open the *Output Control* dialog.
- 2. Select the *Print or save at specified times* option.
- 3. Select **Times…** to open the *Variable Time Steps* dialog.
- 4. Select **Initialize Values…** to open the *Initialize Time Steps* dialog.
- 5. Enter "73.0" for the *Initial time step size*.
- 6. Enter "73.0" for the *Maximum time step size*.
- 7. Enter "730.0" for the *Maximum simulation time*.
- 8. Select **OK** to exit the *Initialize Time Steps* dialog.
- 9. Select **OK** to exit the *Variable Time Steps* dialog.
- 10. Select **OK** to exit the *Output Contro*l dialog.

This completes the input for the Basic Transport package.

11. Select **OK** to exit the *Basic Transport Package* dialog.

# <span id="page-8-0"></span>**6 Assigning Concentrations to the Left Boundary**

The left boundary of the model is a constant head boundary. Since the head at the left boundary is greater than the head at the right boundary, the left boundary acts as a source and water enters the model from the left. Thus, the concentrations of the species at the left boundary must be defined. The simplest way to do this is to mark the cells as specified concentration cells.

- 1. Using the **Select Cells** tool, select the column of cells on the left boundary by dragging a box that just surrounds the cells.
- 2. Right-click on any of the selected cells and select the **Properties…** command from the pop-up menu to open the *3D Grid Cell Properties* dialog.
- 3. Switch to the *RT3D* tab.
- 4. Change the *ICBUND* value to "–1".
- 5. Select **OK** to close the *3D Grid Cell Properties* dialog.

### <span id="page-9-0"></span>**7 The Advection Package**

The next step is to initialize the data for the Advection package.

- 1. Select the *RT3D* | **Advection Package…** command to open the *Advection Package* dialog.
- 2. Select the "Standard finite-difference method" solver from the *Solution scheme* drop-down menu of the dialog.
- 3. Select **OK** to close the *Advection Package* dialog.

# <span id="page-9-1"></span>**8 The Dispersion Package**

The next step is to enter the data for the Dispersion package. The aquifer has a longitudinal dispersivity of 10.0 m and a transverse (horizontal) dispersivity of 3.0 m. The vertical dispersivity is assumed to be equal to the longitudinal dispersivity.

- 1. Select the *RT3D* | **Dispersion Package…** command to open the *Dispersion Package* dialog.
- 2. Select **Longitudinal Dispersivity…** to open the *Longitudinal Dispersivity* dialog.
- 3. Select **Constant**  $\rightarrow$  **Grid...** to open the *Grid Value* dialog.
- 4. Enter a value of "10.0".
- 5. Select **OK** to close the *Grid Value* dialog.
- 6. Select **OK** to exit the *Longitudinal Dispersivity* dialog.
- 7. Enter a value of "0.3" for the *TRPT* value.
- 8. Select **OK** to exit the *Dispersion Package* dialog.

# <span id="page-9-2"></span>**9 The Source/Sink Mixing Package**

Next to define the concentration at the spill location:

- 1. Using the **Select Cells** tool, select the cell containing the injection well (spill location) by clicking anywhere in the interior of the cell.
- 2. Select the *RT3D* | **Point Sources/Sinks…** command to open the *MODFLOW/RT3D Source/Sinks* dialog.
- 3. Click the **Add BC** button near the bottom of the dialog.
- 4. Change the *Type (ITYPE)* to "well (WEL)".
- 5. In the *BTEX* column, enter a concentration of "1000" (mg/L).
- 6. Select the **OK** button to exit the *MODFLOW/RT3D Source/Sinks* dialog.

# <span id="page-10-0"></span>**10 The Chemical Reaction Package**

Next to initialize the Chemical Reaction package and define appropriate reaction rate constants:

- 1. Select the *RT3D |* **Chemical Reaction Package…** command to open the *RT3D Chemical Reaction Package* dialog.
- 2. In the *Reaction parameters* section, click on the *Max\_Fe2+* item and set its value to "25.0".
- 3. Set the value of *Max Methane* to "30.0".
- 4. Set the value of *kHCO2* to "0.1".
- 5. Set the value of *kHCNO3* to "0.008".
- 6. Set the value of *kHCFE3+* to "0.0005".
- 7. Set the value of *kHCSO4* to "0.00025".
- 8. Set the value of *kHCCH4* to "0.0001".

All monod constants, inhibition coefficients, and yield values, except  $K_{iFe}^{3+}$ , will be left at the default values. The value of  $K_{iFe}^{3+}$  will be set at 12.5 mg/L (50% of max Fe).

- 9. Set the value of *kiFE3+* to "12.5".
- 10. Select **OK** to exit the *RT3D Chemical Reaction Package* dialog.

# <span id="page-10-1"></span>**11 Running RT3D**

At this point, it is possible to save the model and run RT3D.

- 1. Select the *File* | **Save As…** command to bring up the *Save As* dialog.
- 2. Locate and open the directory entitled *flowmod\flowmod*.
- 3. Enter "btmod" for the *File name*.
- 4. Select **Save** to exit the *Save As* dialog.

Since the name of the project has changed, it is necessary to either use the **Run Options** command to tell RT3D where the MODFLOW solution is, or re-run MODFLOW.

- 5. Select the *MODFLOW* | **Run MODFLOW** command to start the *MODFLOW* model wrapper.
- 6. When the simulation is finished, select **Close** to exit the *MODFLOW* model wrapper. The solution will automatically be imported.

To run RT3D:

- 7. Select the *RT3D* | **Run RT3D…** command to start the *RT3D* model wrapper.
- 8. Select **Yes** at the prompt to save the changes.
- 9. When the simulation is finished, select **Close** to exit the *RT3D* model wrapper.

GMS reads in the solution automatically.

# <span id="page-11-0"></span>**12 Viewing the Results**

First, to view the BTEX solution at 730 days:

- 1. Select the "**B** BTEX" dataset from the Project Explorer. (if needed, expand the "btmod (RT3D)" solution in the Project Explorer.)
- 2. Select the time step at 730 days from the *Time Steps Window*.

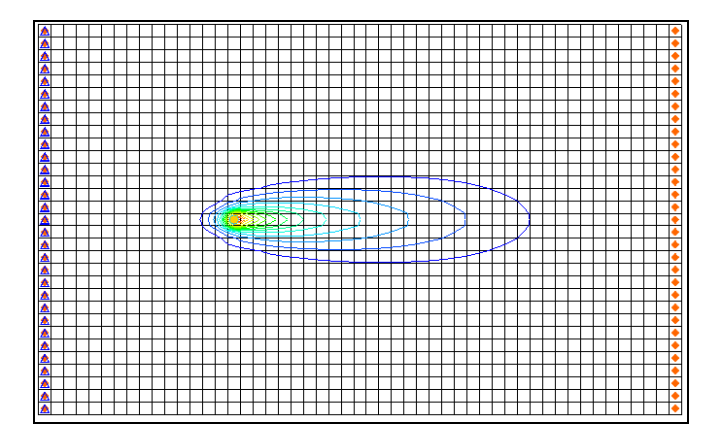

*Figure 2 BTEX solution at 730 days*

### <span id="page-11-1"></span>**12.1 Overlaying Contours**

Next, it is possible to view concentration contours for the other species. When working with multiple species, it is often convenient to overlay contours of one species on top of contours from another species. As an example, this tutorial will overlay the contours of the other species on top of the BTEX contours. To do this, the display of the BTEX contours will need to be set to be in the background as a CAD layer.

Before creating the CAD layer, it is first necessary to turn off most of the display options other than the contours (to avoid saving the grid cell lines to the CAD file).

- 1. Select the **Display Options** macro to open the *Display Options* dialog.
- 2. Turn off the *Cells edges* option.
- 3. Switch to the *RT3D* tab.
- 4. Select the **Check None** button.
- 5. Switch to the *MODFLOW* tab.
- 6. Select the **Check None** button.
- 7. Select **OK** to close the *Display Options* dialog.

To create the CAD layer:

- 8. In the Project Explorer, right-click on the empty space then, from the pop-up menu, select the **Convert to CAD** command to open the *Save CAD data* dialog.
- 9. Enter "BTEX\_contours" as the *File name*.
- 10. Select **Save** to create the CAD data.

Now to reset the display options and view the oxygen solution at 730 days:

- 11. Select the **Display Options macro to open the** *Display Options* dialog.
- 12. Turn on the *Layer Borders* option.
- 13. Select the **OK** button to close the *Display Options* dialog.
- 14. Select the " **I** Oxygen" dataset from the Project Explorer.

Now to turn on a color ramp and a legend:

- 15. Select the **Contour Options macro to open the** *Dataset Contour Options –* **3D** *Grid – Oxygen* dialog.
- 16. Select the "Color Fill" option for the *Contour method*.
- 17. Change the *Transparency* value to "50".
- 18. Select **OK** to exit the *Dataset Contour Options – 3D Grid – Oxygen* dialog.

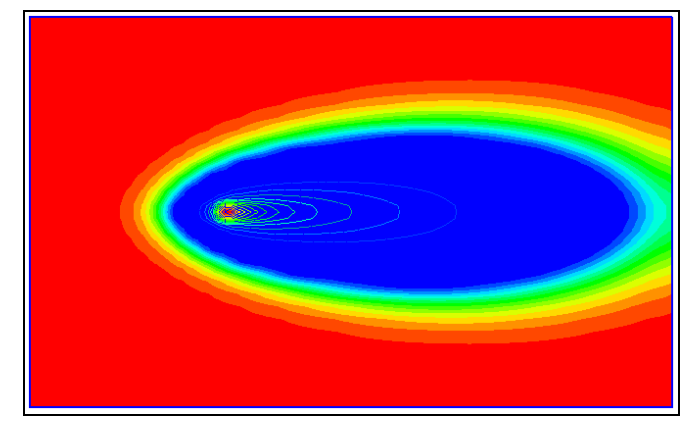

19. Select the time step at 730 days from the *Time Steps Window*.

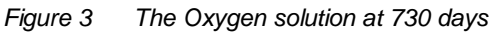

Next to view the nitrate solution at 730 days:

- 20. Select the "<sup>3</sup> Nitrate" dataset from the Project Explorer.
- 21. Select the time step at 730 days from the *Time Steps Window*.

Finally, view the iron solution at 730 days.

- 22. Select the " $\frac{1}{2}$  Iron (Fe<sup>2+</sup>)" dataset from the Project Explorer.
- 23. Select the time step at 730 days from the *Time Steps Window*.

# <span id="page-13-0"></span>**13 Other Post-Processing Options**

At this point, feel free to experiment with the other post-processing options, including film loop animation.

# <span id="page-13-1"></span>**14 Conclusion**

This concludes the tutorial. Continue to explore RT3D applications or close the program.